# nets:

**Nets Denmark A/S** Lautrupbjerg 10 P.O. 500 DK-2750 Ballerup

T +45 44 68 44 68 F +45 44 86 09 30 www.nets.eu

CVR-nr. 20016175

# **NemID JS Developer site Guidelines**

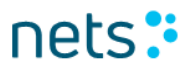

# **Table of Contents**

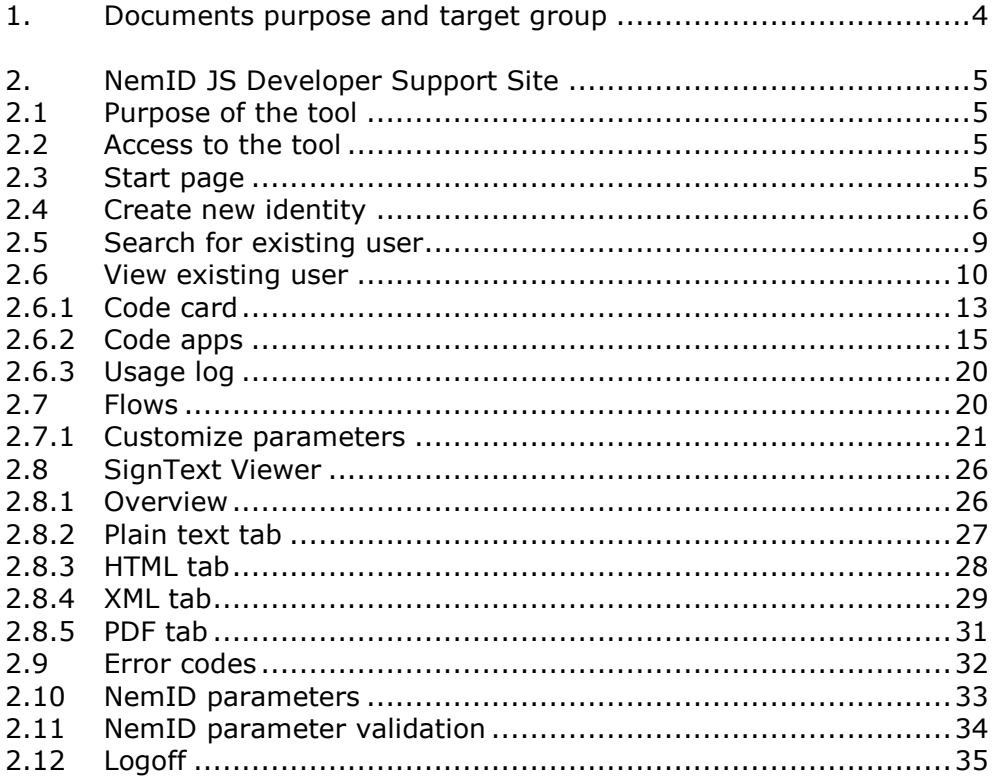

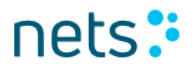

# **History**

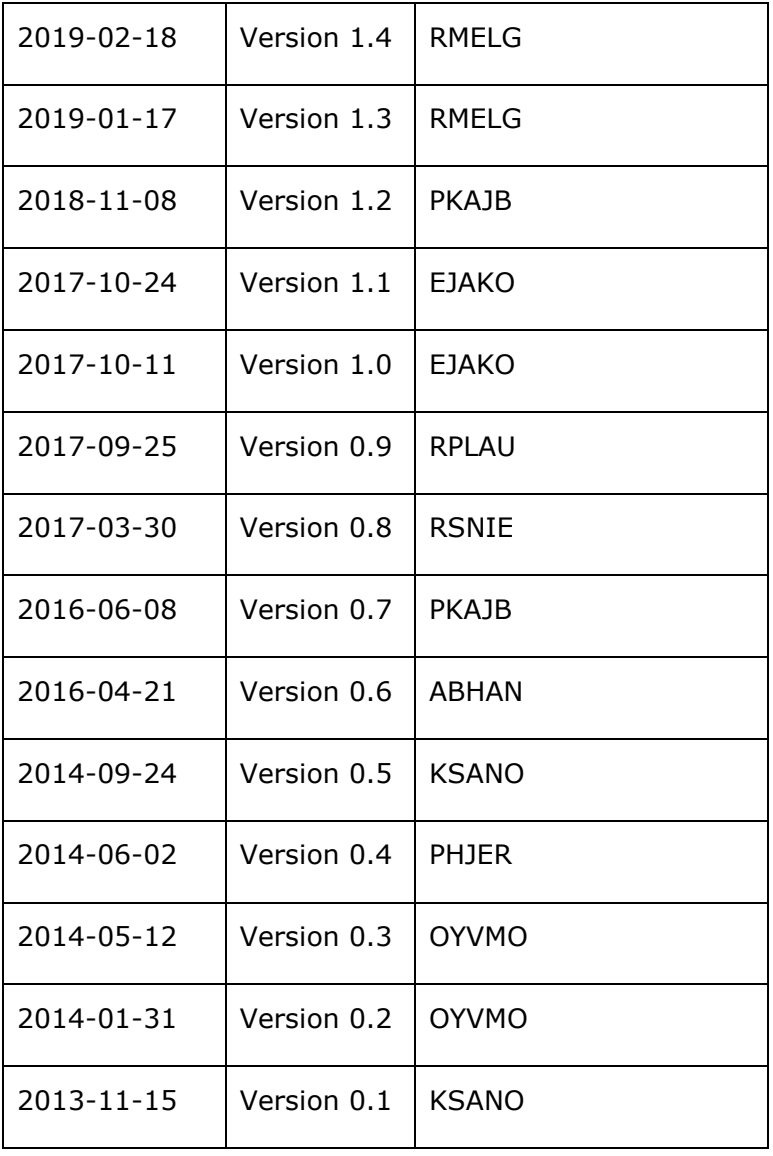

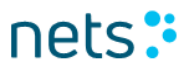

## **1. Documents purpose and target group**

This document is a part of the NemID Service Provider Package.

Nets-DanID has created a web site where service providers can create test users for NemID. The purpose of this document is to provide guidance on the use of the website.

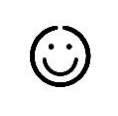

门

The document is aimed at testers and developers who have to integrate with NemID.

## **2.NemID JS Developer Support Site**

Nets-DanID has developed a support website to assist service providers implementing NemID JavaScript. The site allows for creation of NemID test users and shows a sample implementation of NemID JavaScript.

### *2.1 Purpose of the tool*

In the tool it is possible to create test users and view their data, such as OTP cards and a transcript of the latest IVR call received. The tool provides functionality to create test users of various types and options to bring them in various states. The tool also includes functionality to start examples of NemID login flows and signing flows. The flows can be completed with the created test users.

The purpose of the tool is to assist a service provider in testing how their own NemID implementation handles the different response codes NemID will return.

### *2.2 Access to the tool*

The tool is accessible from this address:

<https://appletk.danid.dk/developers>

Access to this page is blocked by an IP filter.

### *2.3 Start page*

From the start page you can either search for an existing identity (test user), create a new identity. The top menu provides access to initiate a flow from the menu options *Flows – Standard* and *Flows – Responsive*. In the menu option *Other Info* a list of error codes is available, as well as a list of parameters that the client can be called with.

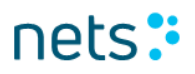

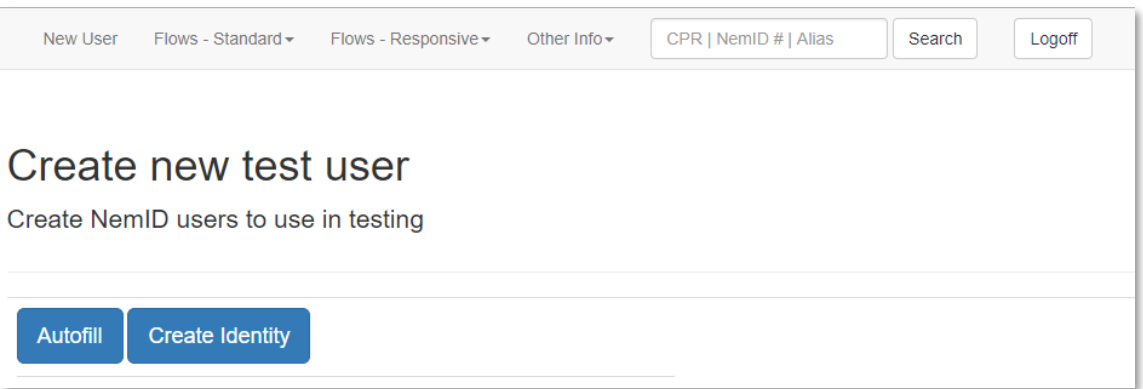

## *2.4 Create new identity*

Activate the menu item *New User,* fill out the form and press *Create Identity*. Alternatively, press *Autofill* followed by *Create Identity* and the form will be

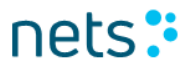

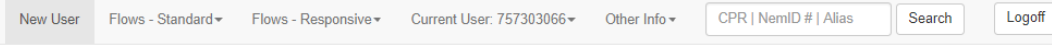

### Create new test user

Create NemID users to use in testing

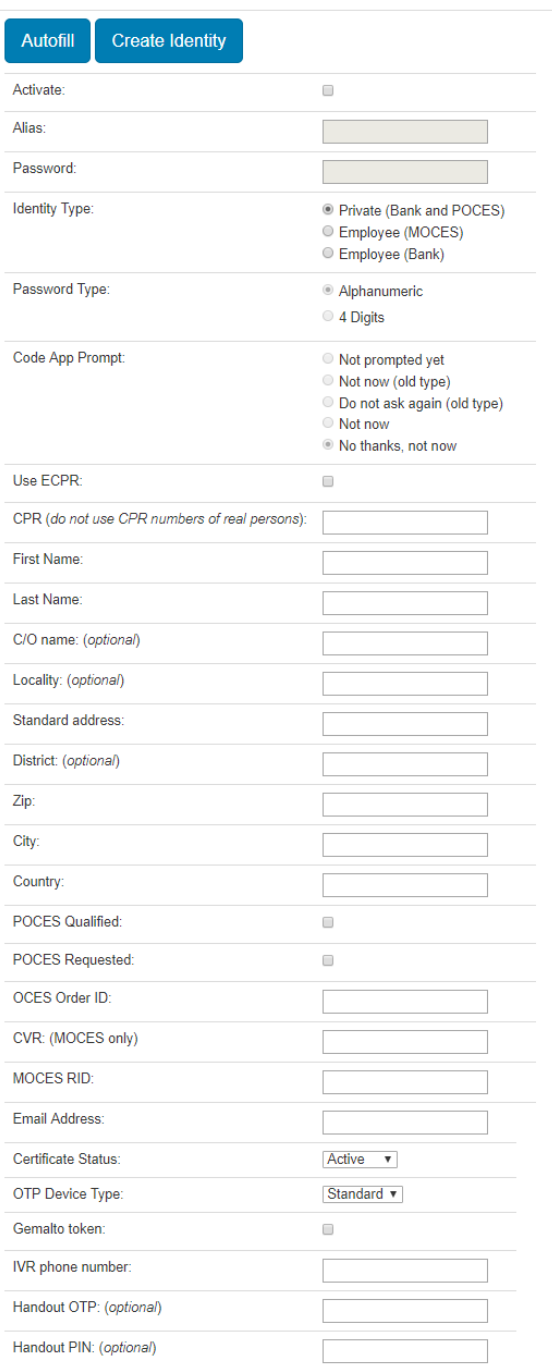

NemID Test Tools - Copyright © 2019 | Nets-DanID A/S

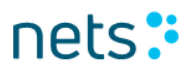

populated with random personal data and an active private user is created with an OTP card, a bank agreement and a public certificate.

If *Activate* is checked, the system will auto generate a user alias and a password. When selecting *Activate* the system will automatically create a user that is ready for login. This is the fastest way to generate a standard user.

If the form is filled in manually, do the following:

Fill in a random, fictitious address.

Also, fill in a random, fictitious CPR number (i.e. a personal identification number). If the CPR number is already in use, an error message is shown.

Please note, that the CPR number must comply with the general rules for CPR numbers (please refer to [http://en.wikipedia.org/wiki/Personal\\_identification\\_number\\_\(Denmark\)](http://en.wikipedia.org/wiki/Personal_identification_number_(Denmark)) ), however, mod11 is not relevant here.

*Handout OTP* and I is selected if you have a physical code card and an activation password, which is to be linked to the specific test user. This is however not possible for service providers to do.

The *POCES Qualified* and *POCES Requested* flags determine whether the user gets an OCES digital signature and can use his NemID for logging on to non-banks. By default, both parameters are checked.

The *POCES Qualified* checkbox indicates whether the user can get an OCES digital signature or not. If not checked, the user can only logon to online banks and to self-service on nemid.nu using the NemID for bank login screen. You can create a "bank only" user for testing the error messages OCES002 and OCES004.

If the user is *POCES Qualified* and logs on to an OCES Service Provider, i.e. a non-bank Service Provider, the user will be prompted for extending his NemID with OCES digital signature. (This use case is relevant for users, who initially ordered NemID from a bank.).

By checking the *POCES Requested* flag, an OCES digital signature will be ordered for the user and issued at the first logon to an OCES Service Provider.

You can choose between an alphanumeric and a 4 digit password in *Password Type*. If you select *Alphanumeric*, then you can choose whether the system will ask the user if he wants to change his password to a 4 digit password. Furthermore it is possible to configure a future date to re-ask the user if he selects to be prompted again later.

The Code App Prompt setting applies to the code app download notification and five options are available. The setting only applies for active private users.

• *Not prompted yet*

Will create a user that hasn't been asked before. E.g. the next time a 2-factor login is started the notification screen will be shown. Assuming that the user doesn't have a code app already.

- *Not now (old type)* Will create a user that in a previous version of the code app notification screen has answered "Not now". The new version of the notification screen will be shown when current date is after Next Code App Prompt value (see the user's View Identity page).
- *Do not ask again (old type)* Will create a user that in a previous version of the code app notification screen has answered "Do not show again". The user will never see the notification screen again.
- *Not now*

Will create a user that has just answered "Not now" when previously shown the notification screen. The notification screen will be shown when current date is after 'Code app Prompt – Next Prompt' (see the user's View Identity page).

• *No thanks, not now*

Will create a user that has answered "No thanks, not now" when previously shown the notification screen. The user will for now not see the notification screen again. This is also the default setting.

When all information is provided, press *Create Identity*. The system will now redirect you to the *View Identity* page.

### <span id="page-8-0"></span>*2.5 Search for existing user*

Enter the CPR-number, NemID-number or the alias (chosen user ID) in the search field. Press <Enter>, or click the button *Search* to view the test user.

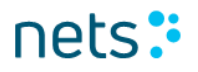

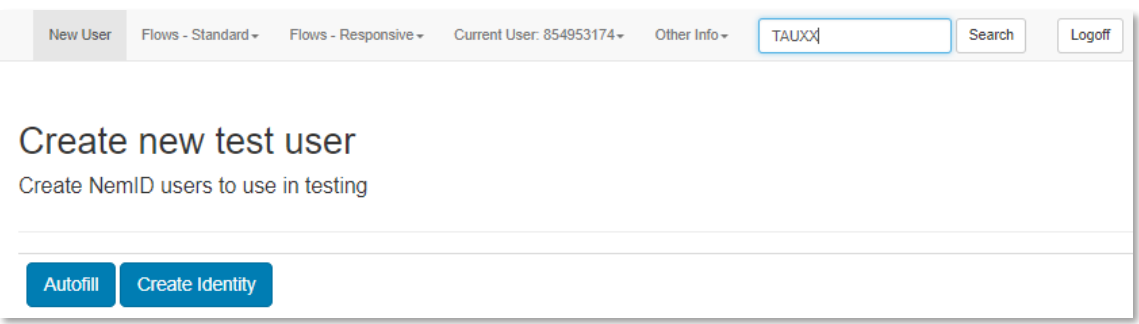

### *2.6 View existing user*

This menu option is only displayed in the top menu if a user has been selected. When a new user is created it is automatically selected and this screen is displayed. To display the page for an existing user, search for the user as described in section [2.5.](#page-8-0)

This is the main page for viewing and managing the active users information.

From here you have access to the following information and links to additional functionality:

- NemID number (found under *OTP Devices* must be used at the user's first login/activation)
- Alias, if chosen
- Password Status, Preferred Device and a number of authentication attempt counters
- Password Type: STANDARD(Alphanumeric)/FOURDIGITS(4-digit)
- Device action links (issuing/revoking devices and pins, setting preferred device etc.)
- Code card (link with the code card number is found under *OTP Cards*)
- Any TOTP Gemalto tokens (if any have been issued for the user), including the current (as of the latest page-refresh) key-value
- Any code apps (if any have been enrolled for the user)

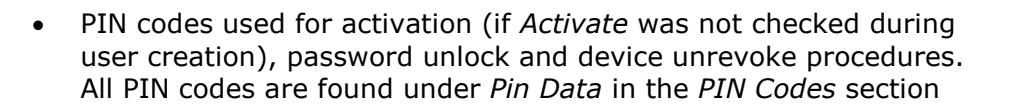

- Content of the certificate (under *Private Keys* provided the certificate has been issued, which will happen the first time the test user logs on using an OCES flow)
- Code App Prompt values (prefixed 'Code App Prompt '), only shown for private users
	- o Allow prompt: Can have values: Y or N.
	- o Version shown (if shown): Can have the values: Desktop or Mobile.
	- o No thanks answer: Time when use chose 'No thanks, not now' in the Code App information screen.
	- o count: Number of times the notification has been shown. Field is only shown if user has been prompted at least once.
	- o Next Prompt: Shows the next time for showing the notification screen. The field is only shown if such a date exists, i.e. if the user has opted to show the prompt again later.

nets:

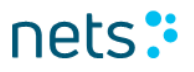

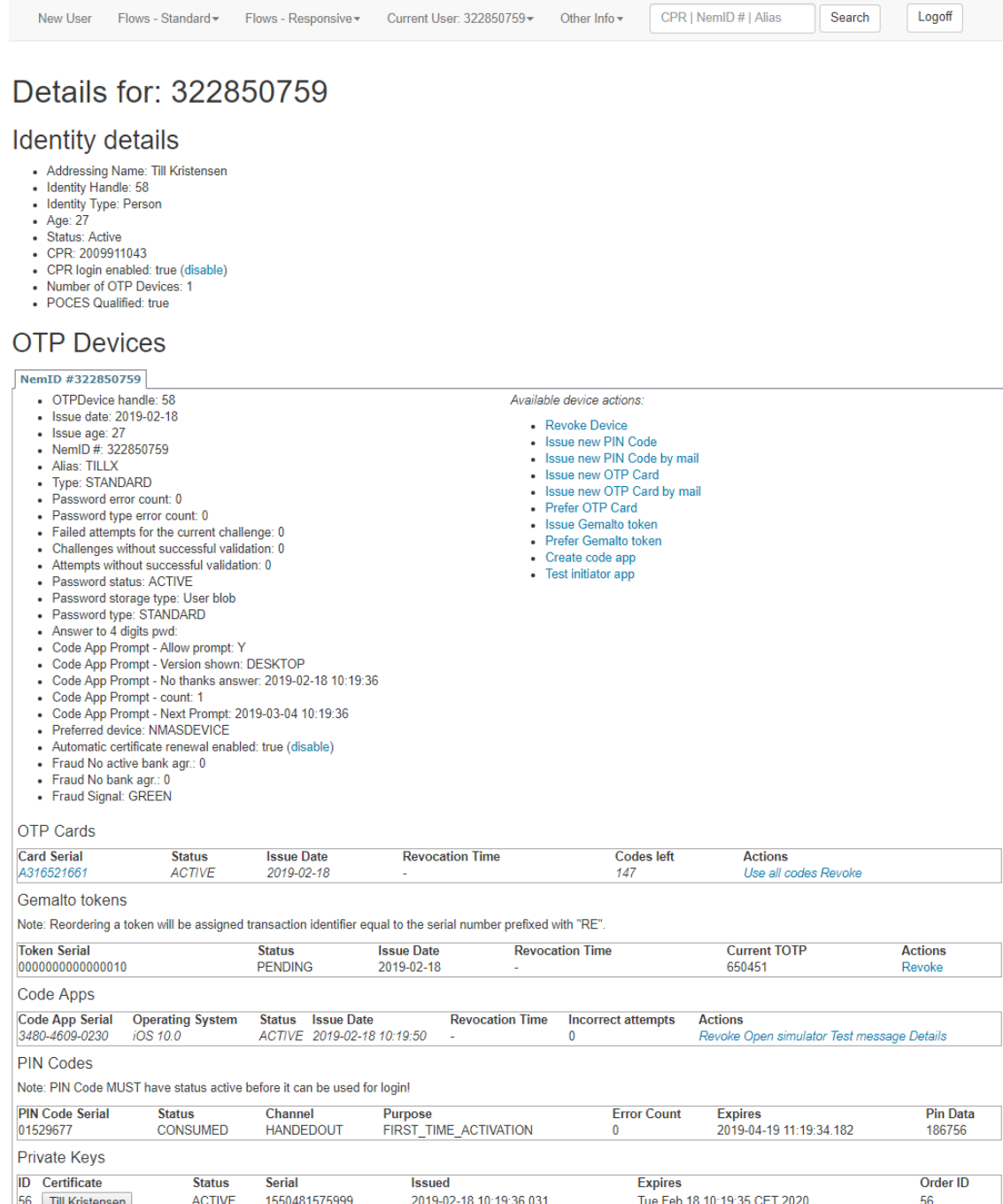

56 Till Kristensen ACTIVE 155048157<br>NemID Test Tools - Copyright © 2019 | Nets-DanID A/S

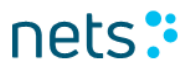

### **2.6.1 Code card**

Under *OTP cards*, links to the test user's code cards can be found.

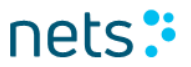

New User Flows - Standard

Flows - Responsive

Current User: 322850759-

# NemID Nøglekort A316521661

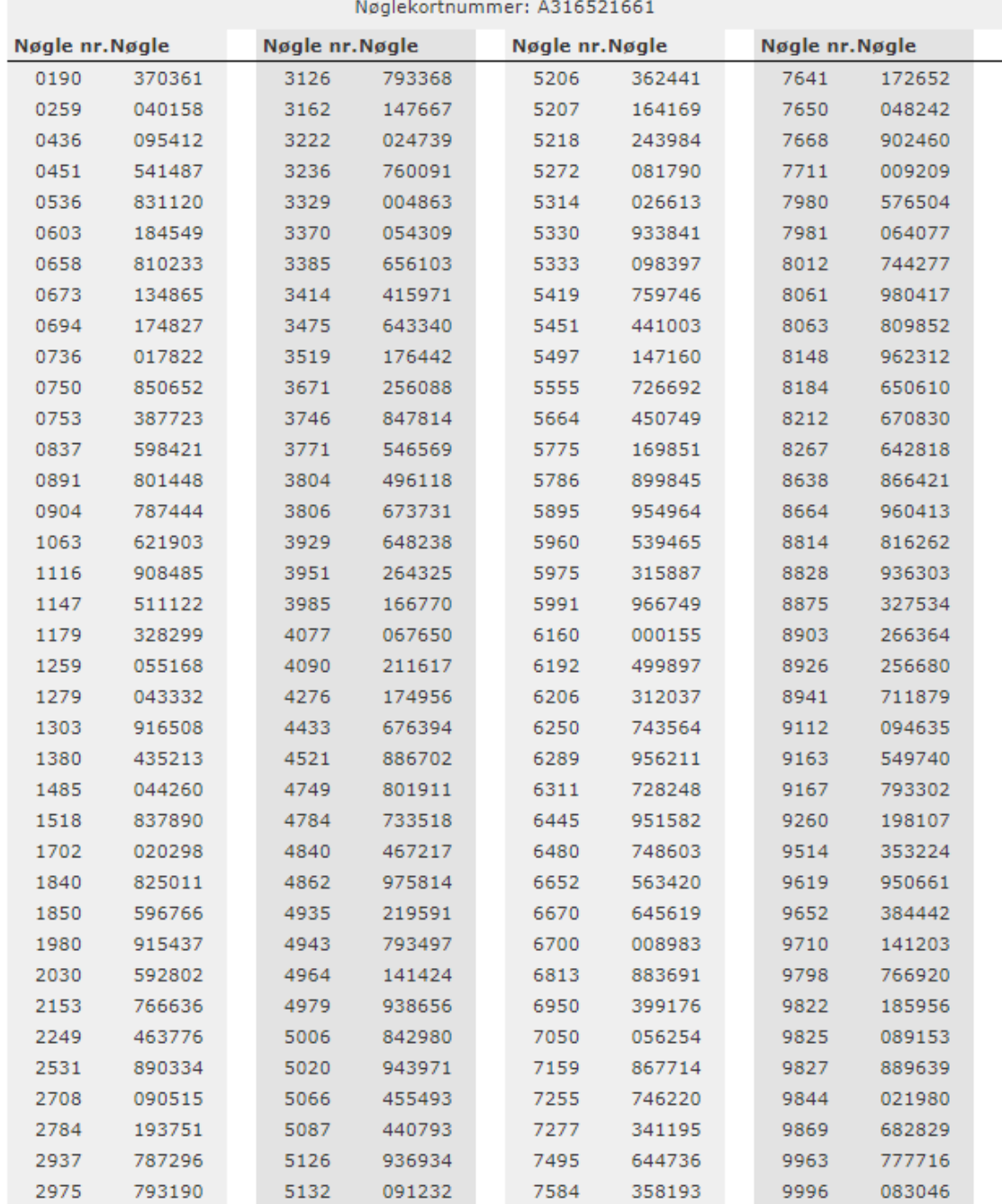

NemID Test Tools - Copyright © 2019 | Nets-DanID A/S

### **2.6.2 Code apps**

A list of the user's code apps can be found under *Code Apps*. The list contains both simulated and real code apps. Simulated code apps can be used to test the code app functionality without having to enrol a real code app on a mobile device first.

You can create a simulated code app by clicking the link *Create code app* under *Available Device Actions*. This opens a new window, where various metrics about the simulated code app can be specified:

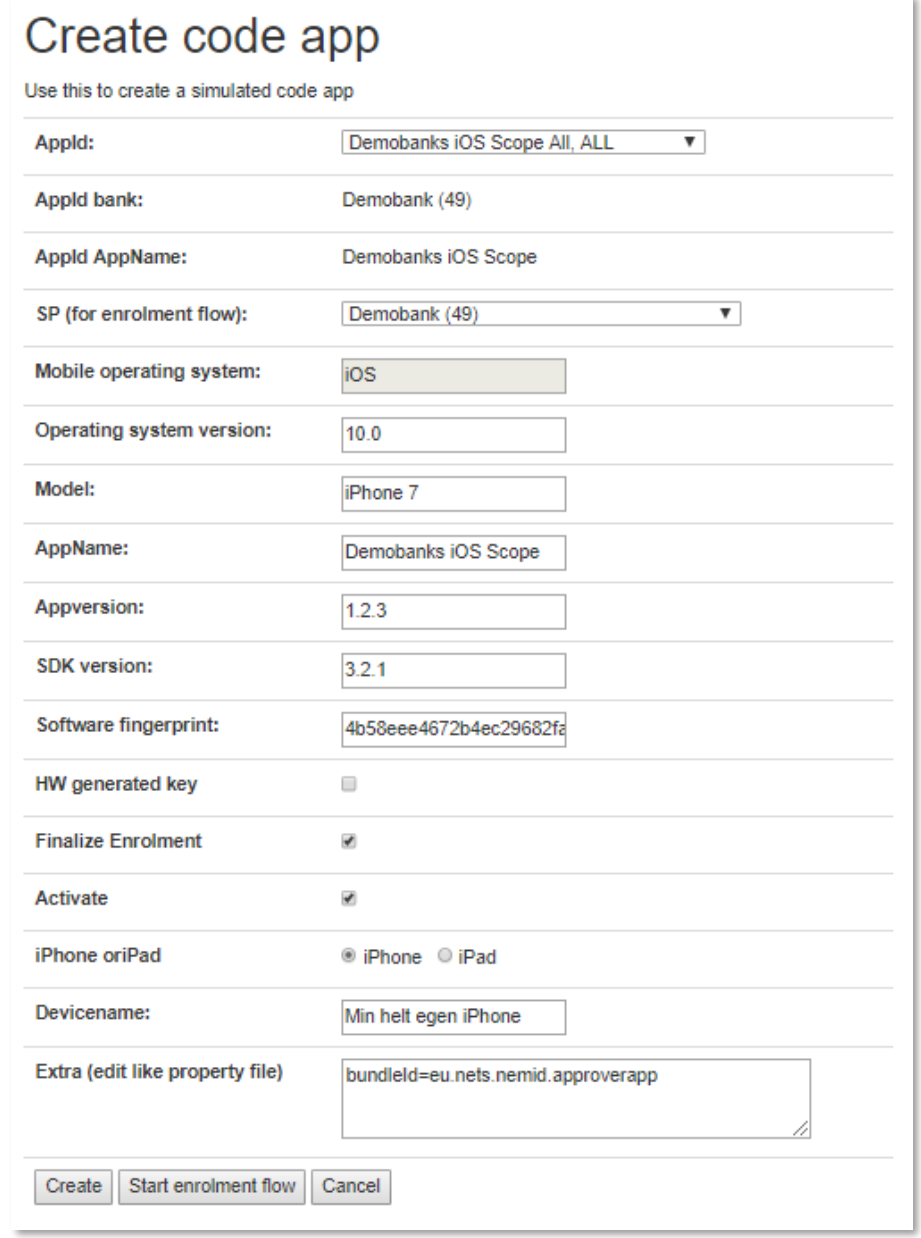

The simulated code app can be created using the normal enrolment flow for code apps by clicking the button *Start enrolment flow*. Alternatively, the simulated code app can be created directly as a shortcut without using the enrolment flow by clicking *Create*. Real code apps are always created using the enrolment flow.

When a code app has been created, the following test functionality is available via links to the right in the code app list:

#### *Revoke*

Only shown for code apps in status VALIDATION\_MISSING or ACTIVE. Revokes the code app, so it no longer can be used.

#### *Activate*

Only shown for code apps in status VALIDATION\_MISSING. Changes the code app's status to ACTIVE. Notice that code apps in status VALIDATION\_MISSING cannot be used for confirming requests.

#### *Finalize Enrolment*

Only shown for code apps in status ENROLMENT. Changes the code app's status to VALIDATION\_MISSING. Notice that code apps in status ENROLMENT cannot be used for confirming requests.

#### *Open simulator*

Only shown for simulated code apps in status VALIDATION\_MISSING or ACTIVE. Opens a window where requests sent from the NemID client or using the link "Test push" can be confirmed or rejected. Data for the simulated code app can also be edited here. This can be used to test of OS updates, etc. Notice that editing the code app data only changes them in the simulator, not in the NemID backend. Initially the window looks like this:

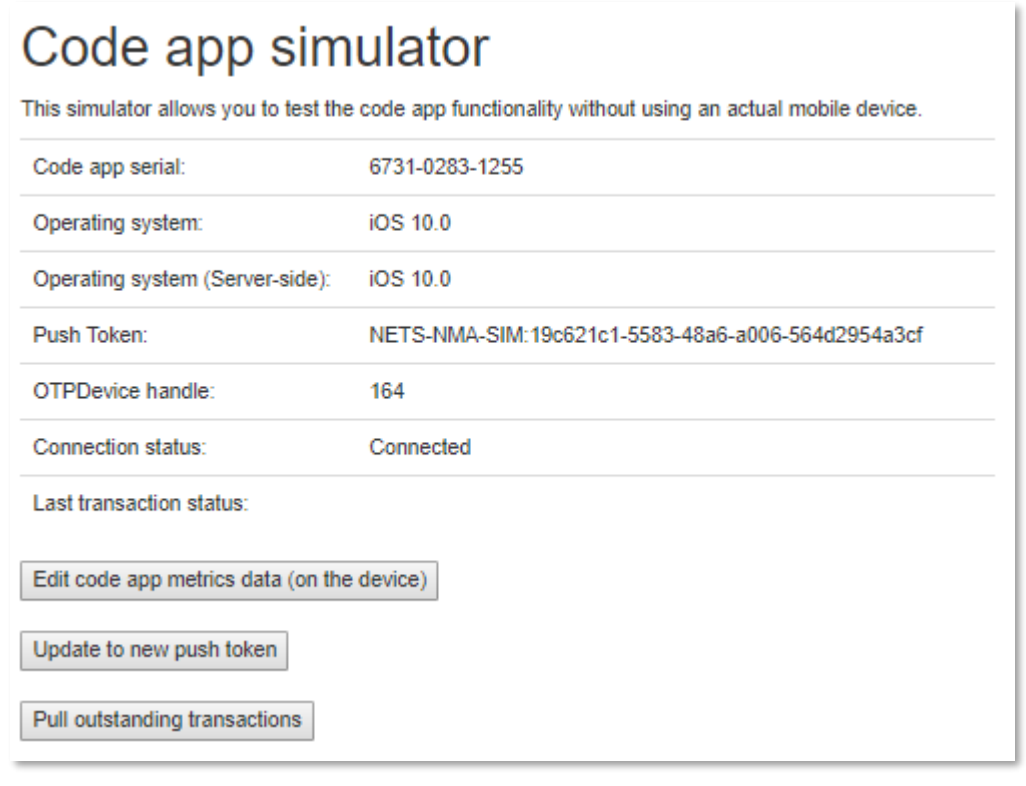

When a request from the NemID client or a test push is received, the window is updated to show information about the push and buttons are shown, that can be used to confirm or reject the request:

# Code app simulator

This simulator allows you to test the code app functionality without using an actual mobile device.

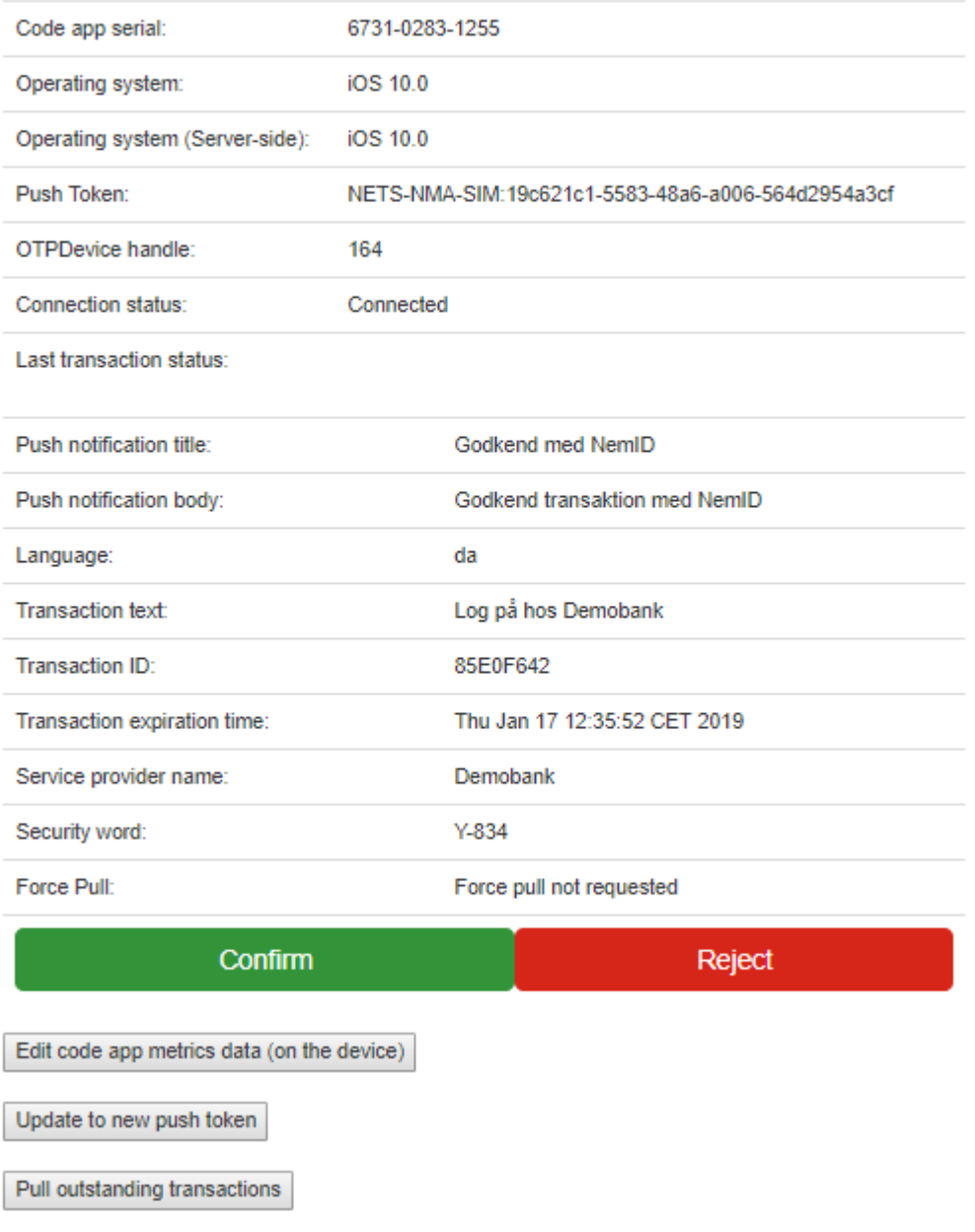

#### *Test message*

Only shown for code apps in status ACTIVE. Opens a window where a push request for confirmation can be sent to the code app without using the NemID client:

# Send test message

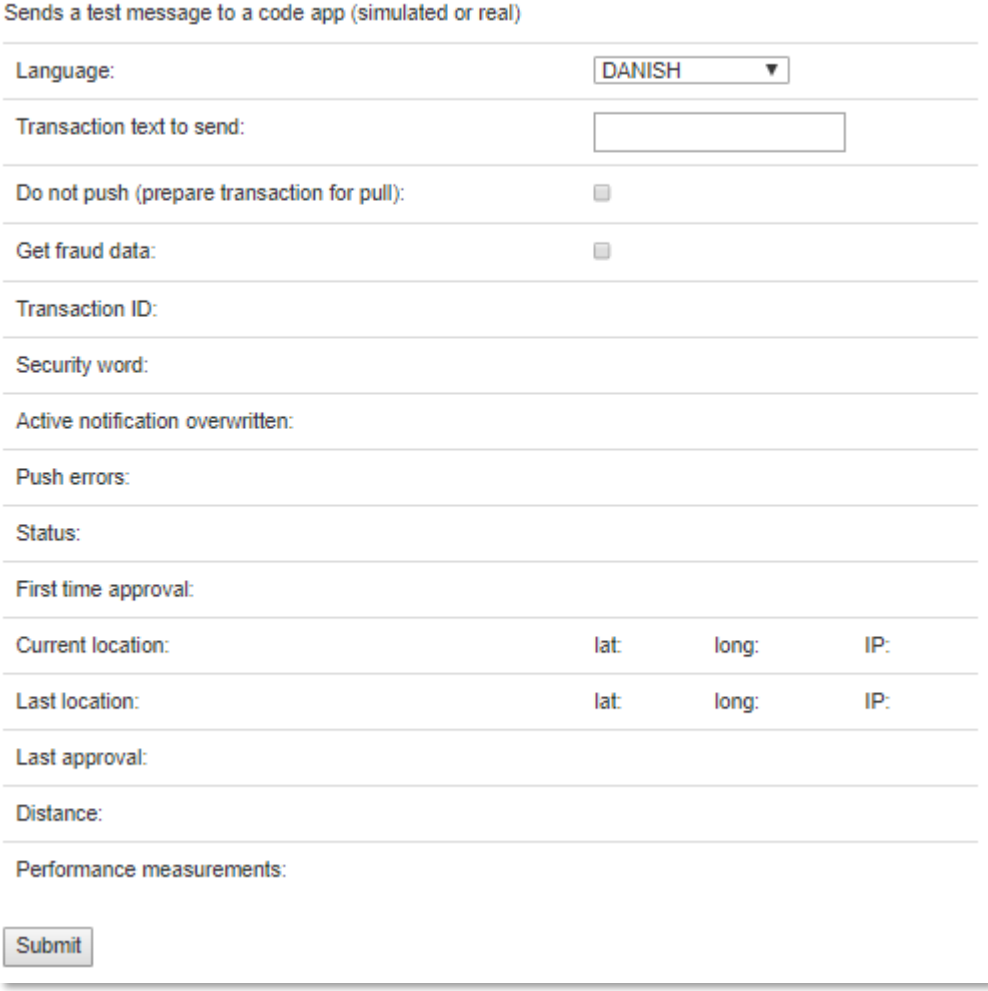

### *Details*

Opens a window showing the code app data that is stored in the NemID backend.

### **2.6.3 Usage log**

The usage log shows the most important events concerning the test user. The log is accessible from the menu under *Current User* > *Show Usage Log*. Note that the menu item *Current user* is only visible, if a user is logged in or if you have searched for and selected a user.

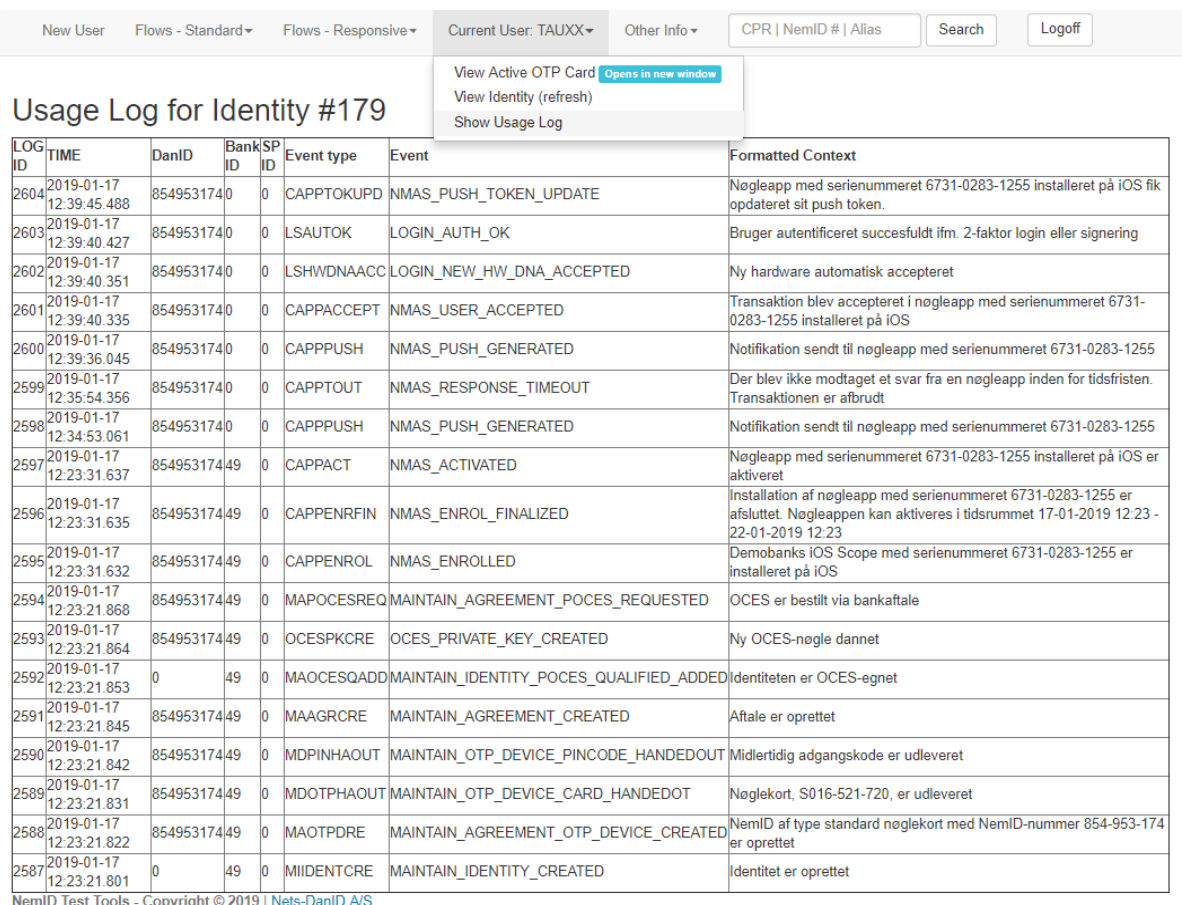

## *2.7 Flows*

From the top menu, it is possible to start the flows using the standard or responsive JSClient using the respective menu item. In each menu you can select between initiating some of the most common flows directly, you can select to display a list of standard flows (All Demo logins), or to access a page for specifying parameters for any type of flow.

Selecting *All Demo logins* brings up a list of links that allow the user to initiate flows with the most common combination of modes and parameters. The flows are initiated either as DemoBank (ID 49) or as [www.nemid.nu](http://www.nemid.nu/) as the OCES service provider (ID 1). Each flow can be

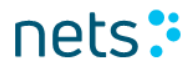

started in either Standard or Responsive mode. For both modes, options are available to start the flow in Danish, English and Greenlandic. For signing flows options are available to start the flows with sample signing texts in the formats HTML, PDF, plain text and XML.

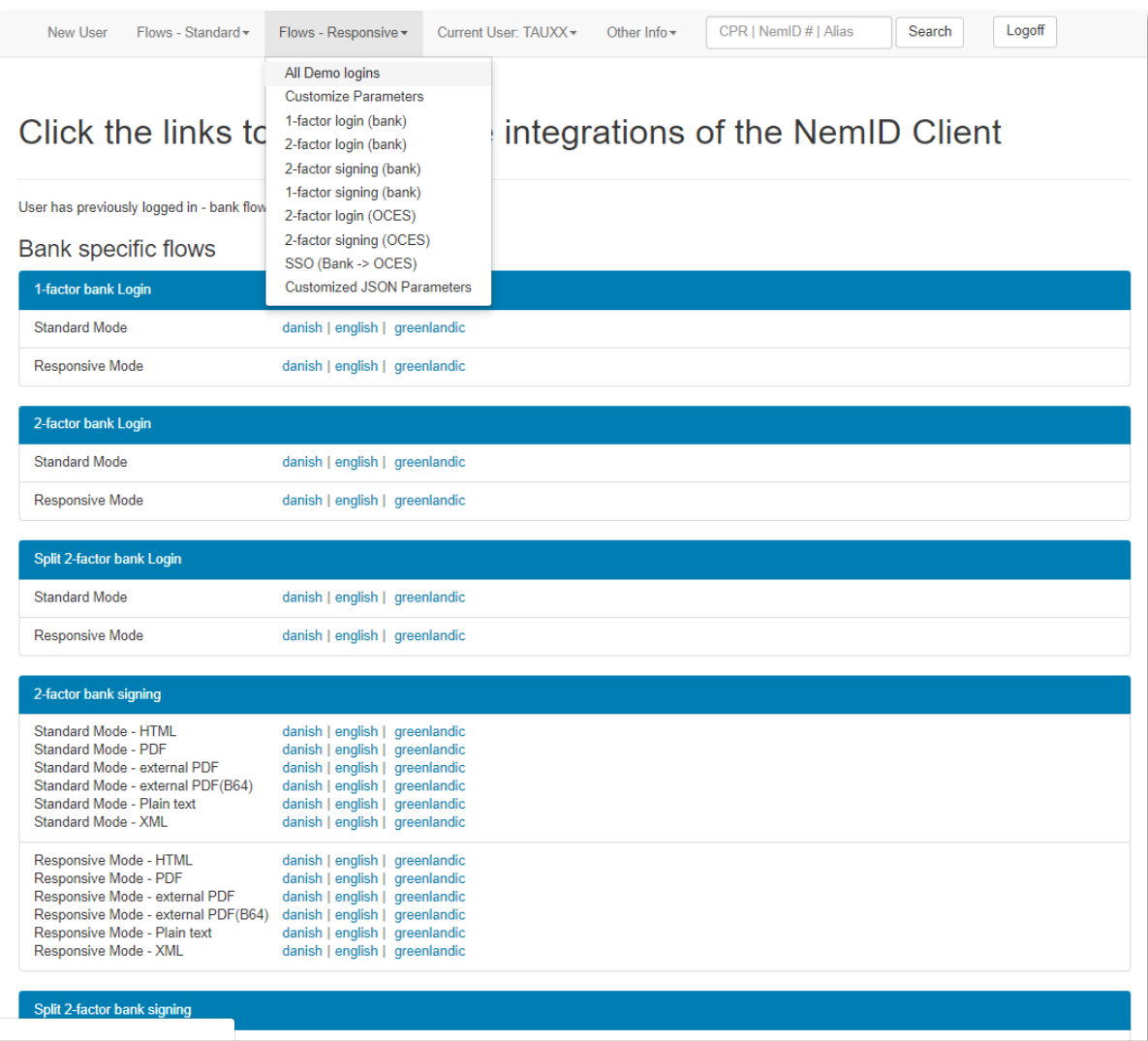

### **2.7.1Customize parameters**

The direct links to start a flow will use typical or default values for the relevant parameters. When other parameter values are required, the customize parameters site allows you finer grained control of the parameters and values that will be sent to the NemID Client.

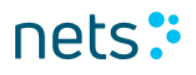

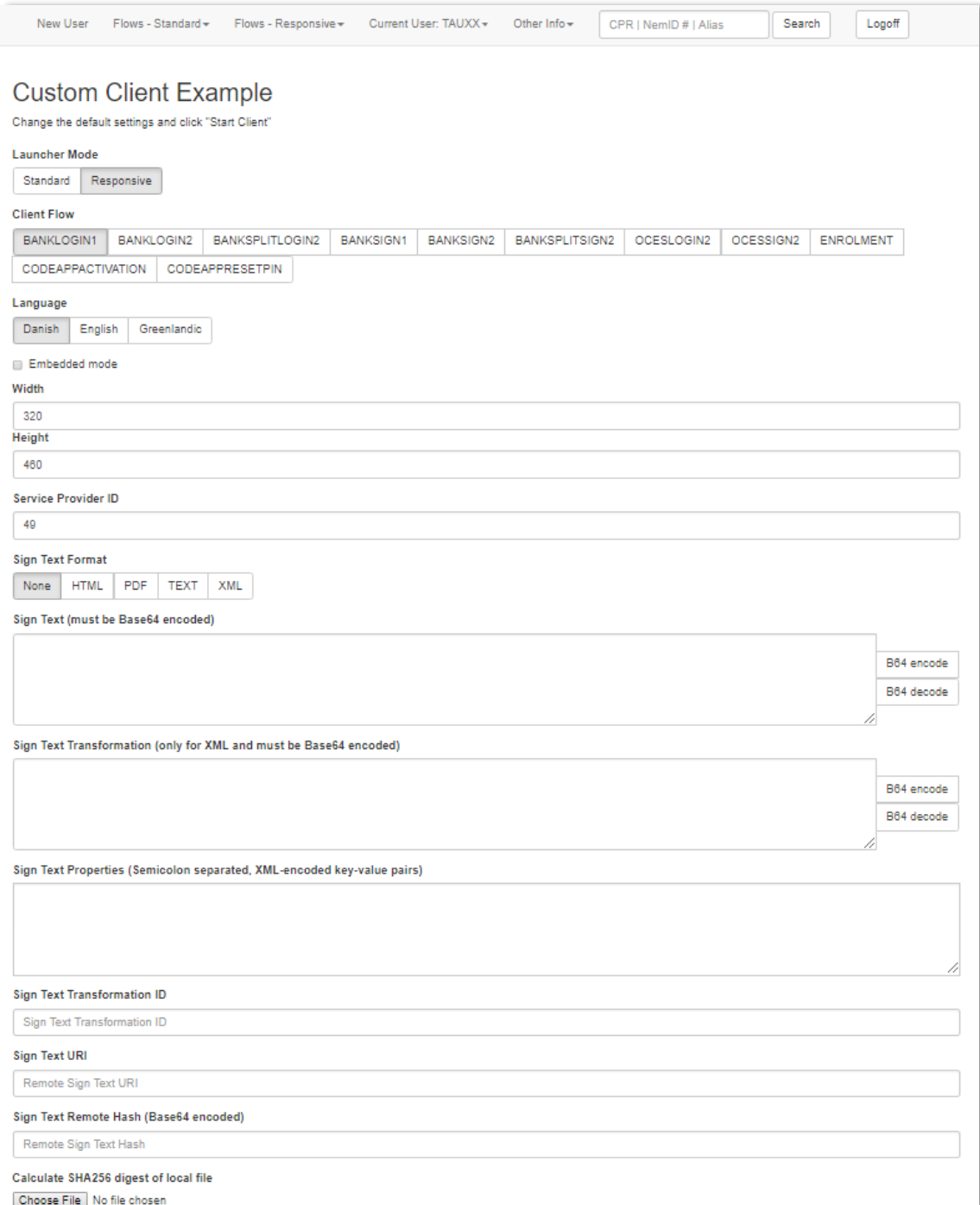

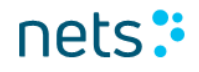

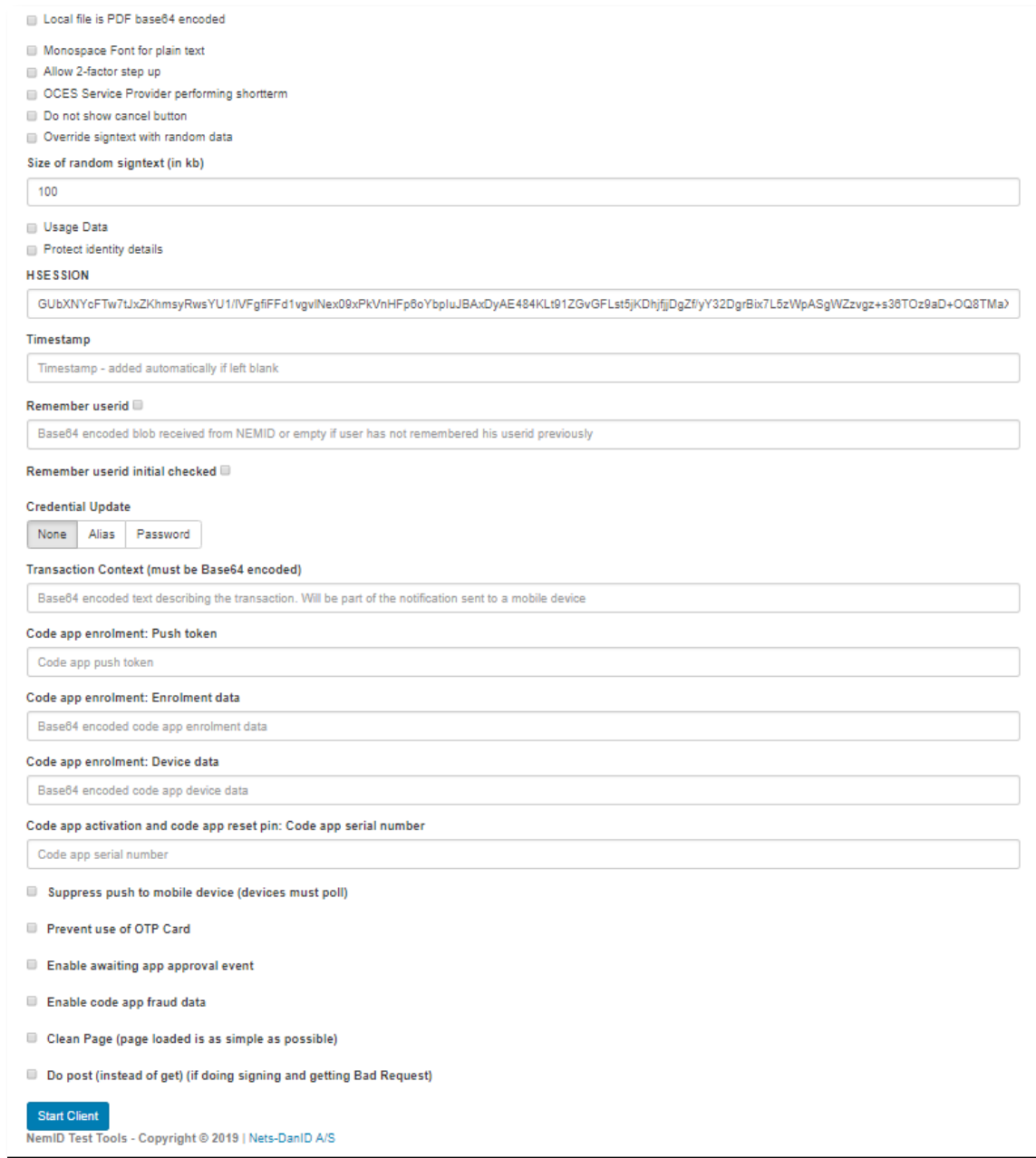

The values specified for *Width* and *Height* define the dimensions of the iframe in which the NemID client will be displayed.

Note that the buttons on the side of the *Sign Text* and *Sign Text Transformation* text areas can be used to encode or decode any text that has already been placed in the respective text areas.

nets:

Note that the *Sign Text Remote Hash* must be supplied for an external PDF file, and that a tool is provided to easily produce a digest from a locally stored file.

Note that the *Sign Text Format* must be explicitly set for signing flows (the type is never inferred from the SignText itelf, nor from any file used to calculate a SHA256 digest).

Checking the *Monospace Font for Plain text* checkbox will add "SIGNTEXT\_MONOSPACEFONT": "true" as a parameter. This only has an effect for signing flows with signtext format TEXT.

Checking the *Allow 2-factor step up* checkbox will add "ALLOW\_STEPUP": "true" as a parameter. This will allow switching to 2factor authentication if an existing short-term session cannot be used.

Checking the *OCES Service Provider performing shortterm* checkbox will add "OCES\_SERVICEPROVIDER": "true" as a parameter. This is only relevant for initiating a short term flow as an OCES service provider.

Checking the *Do not show cancel button* checkbox will add "DO\_NOT\_SHOW\_CANCEL": "true" as a parameter This will prevent the cancel button from displaying in the username and password screen.

Checking the *Usage Data* checkbox will include "USAGEDATA": "true" as a parameter, which will enable the inclusion of BehavioSec data as part of the Encrypted Assertion of the SAML response (short term only).

Checking the *Remember userid* checkbox will enable the user to let the system remember his user ID. If the user choses to let the system remember the user ID, then the system will show the 4-digit component if the user has a 4 digit password. Otherwise the system will show the alphanumeric insertion field.

Checking the *Enable awaiting app approval event* will enable that the event is sent when the JS client is awaiting approval from the app(s). When the event is send out by the JS client a pop-up will appear stating that an awaiting app approval event was received.

Checking the *Do post* can be used for signing flows where the base64 encoded sign text become too large. If the browser returns an error like "server is busy" or "server unexpectedly dropped the connection" during a custom sign flow then it could be an indication that the sign text is too large. Try to use the "Do post" checkbox in this case.

When the Start Client button is pressed the same page is shown but with the JS client included at the top of the page:

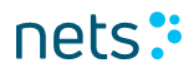

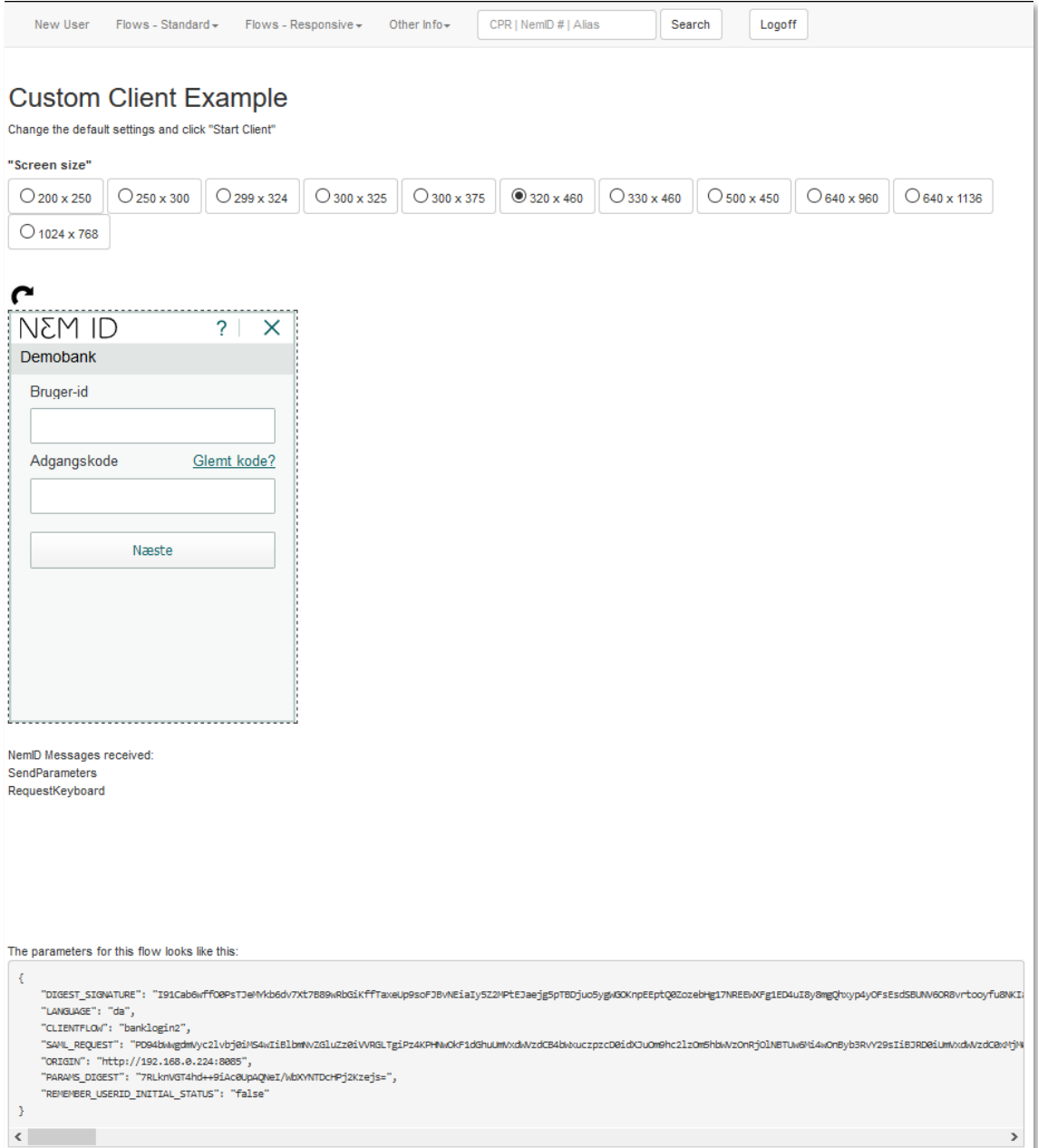

New sections on the page are:

Screen size: Here the size of the JS client can be changed.

The iFrame containing the JS client: If in responsive mode there is an arrow above the client which when pressed will rotate the JS client window.

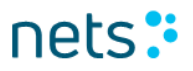

NemID Messages received: here is listed the NemID messages/javascript events sent out by the JS client for use by javascript code.

The parameters for this flow looks like this: Show the parameters passed to the JS client started above.

### *2.8 SignText Viewer*

The SignText Viewer application is available through the menu option *Other Info* in the top menu. The application enables previewing of sign text in plain text, html, xml and pdf formats. The interface will be displayed in the same way as the end user will see it, so a service provider can use it for viewing and validating the visual layout of the sign text prior to integrating signing in their own applications.

### **2.8.1Overview**

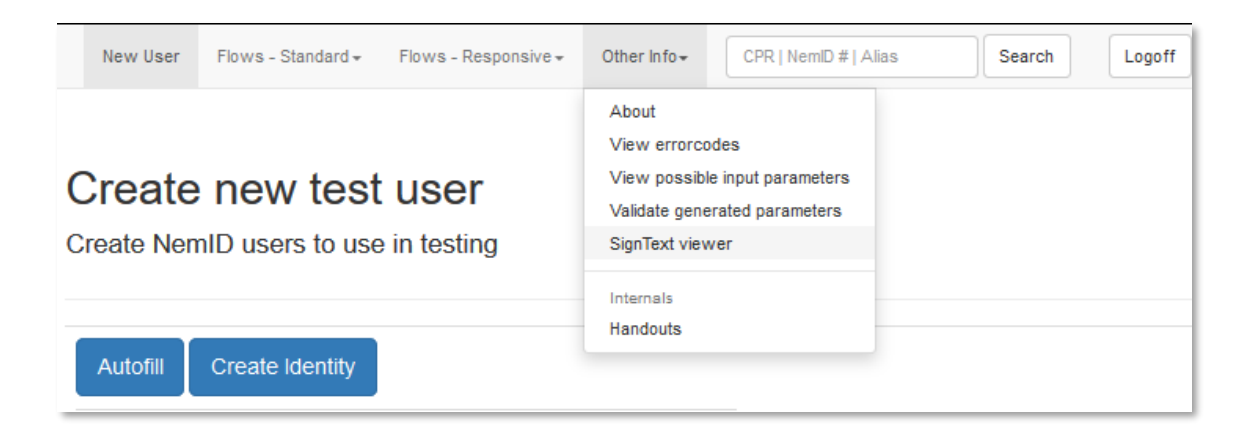

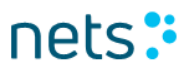

### **2.8.2 Plain text tab**

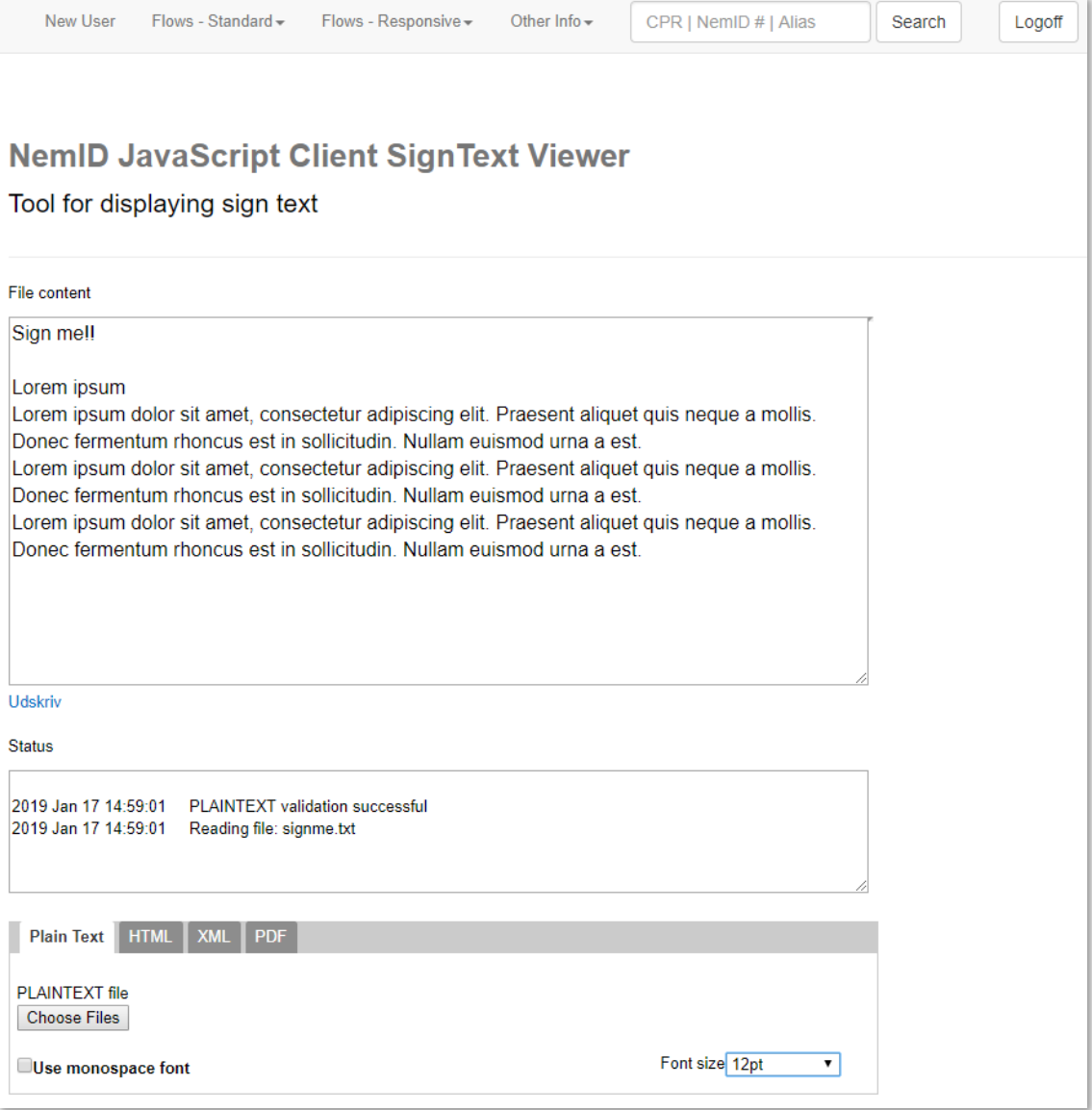

At the plain text tab, the sign text is rendered by the plain text viewer and is displayed in the *File content section*.

When the sign text file is chosen, it is possible to alter the font size and use monospace font.

As stated in the *Status section*, no validation rules are applied for the plain text.

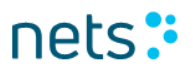

### **2.8.3 HTML tab**

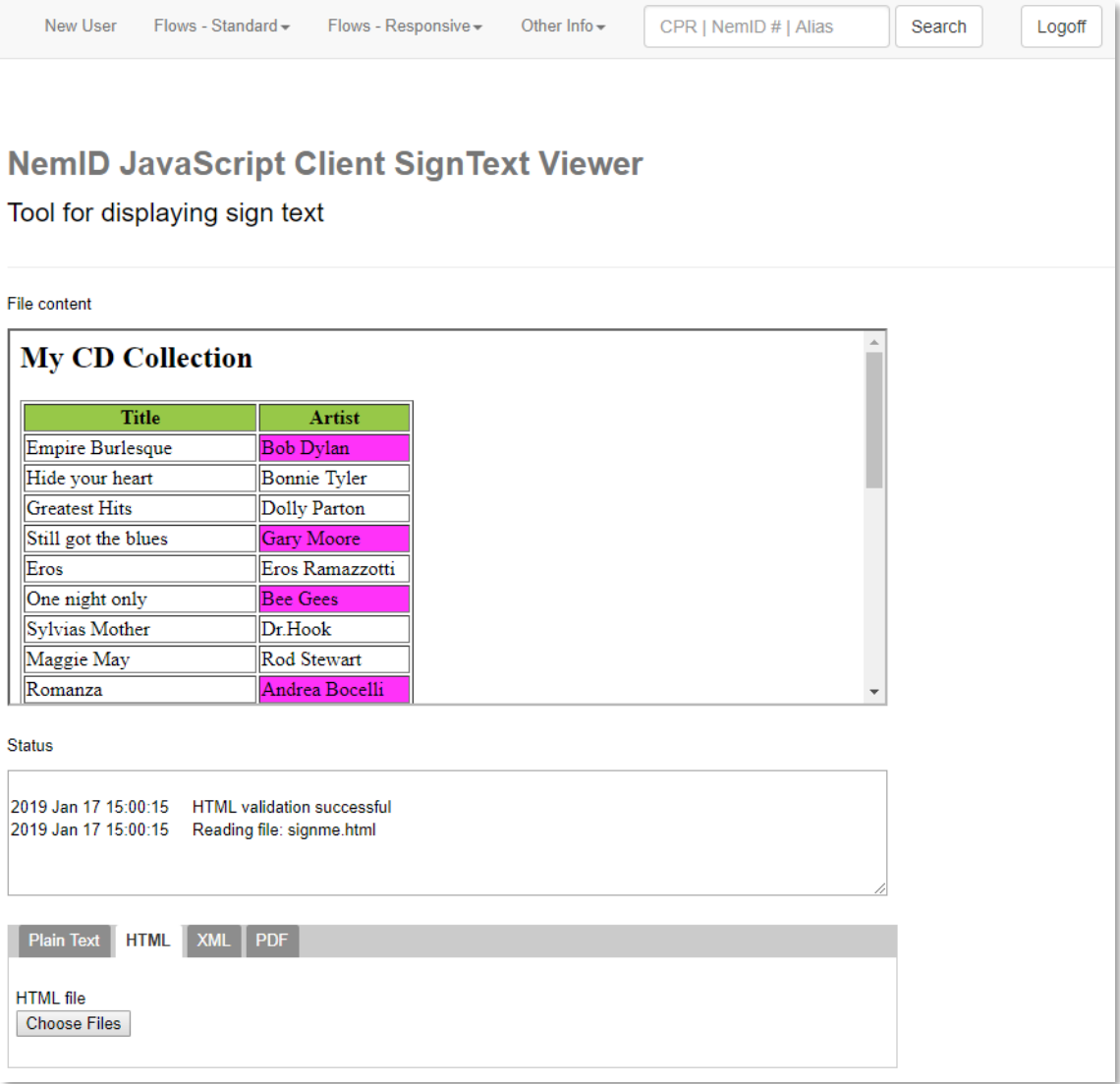

At the HTML tab, sign text in HTML format is rendered by the HTML viewer.

Upon choosing a sign text file in HTML format, the file content is validated. If the HTML validation is successful the sign text is rendered in the *File content section*, otherwise the reason for validation failure is displayed in the *Status section*. If there are any comments in the source html, the validation fails without further information. Otherwise, an exhaustive list of non-valid HTML tags is displayed the *Status section*.

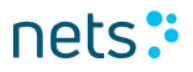

Please refer to the NemID Integration document for a list of whitelisted tags.

### **2.8.4 XML tab**

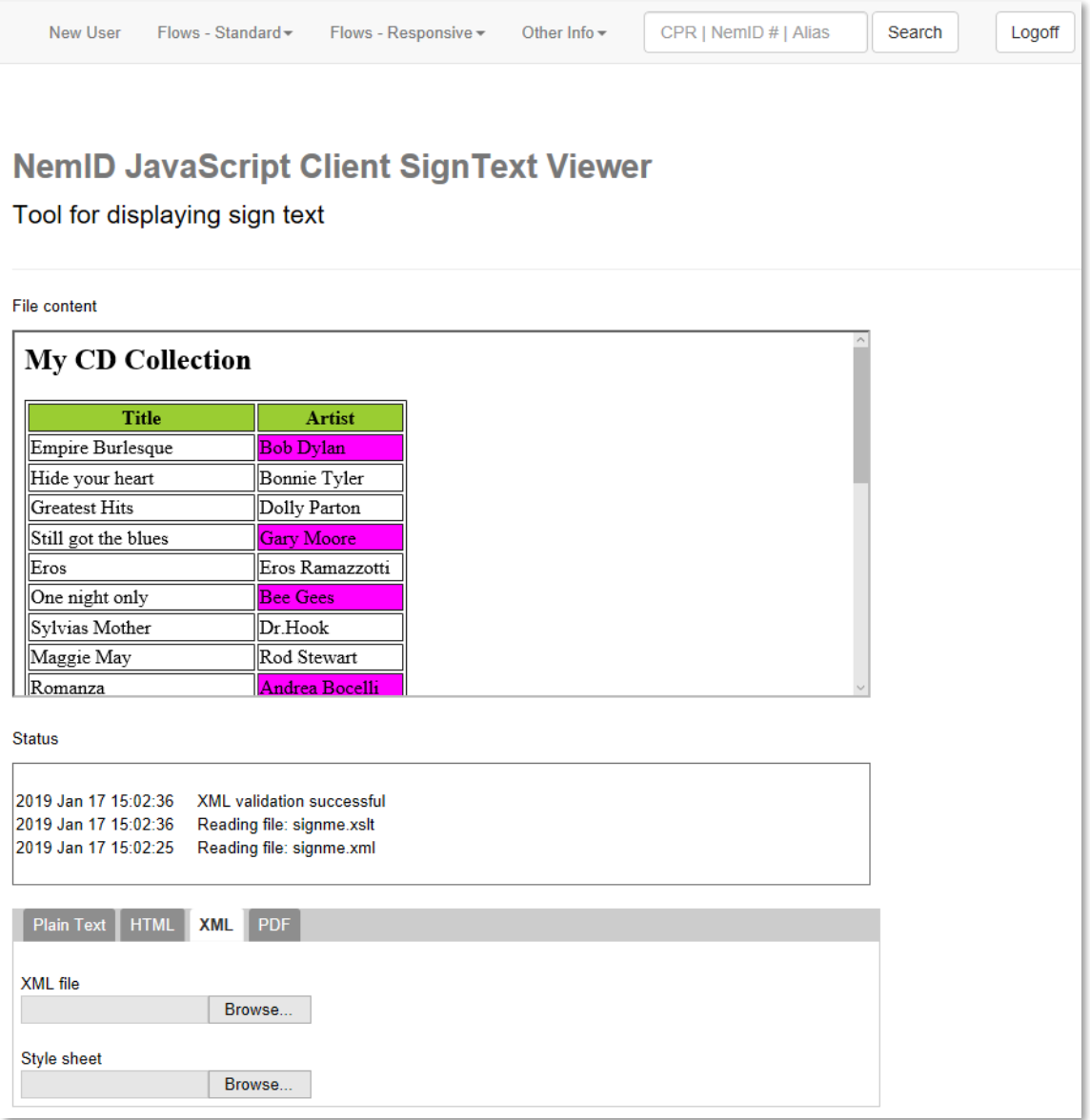

At the XML tab sign text in XML format is rendered by the HTML viewer.

Please provide both an XML file and a corresponding XSLT style sheet.

Viewing the sign text in XML format is a two-step process:

- 1. The XML is transformed to HTML by applying the chosen XSLT style sheet. Please note that the transformation is done by the browser's XSLT engine. Small differences in the XSLT support and output may occur between different browsers, so it is highly recommended that service providers test the document transformation thoroughly across browsers.
- 2. The HTML validation rules are applied to the generated HTML. If the HTML validation is successful the generated sign text in HTML format is rendered in the *File content section*, otherwise an exhaustive list of non-valid HTML tags is rendered in the *Status section*. Comments are not allowed in the resulting html, and their existence will cause an error to be displayed and block any further errors from being listed.

nets:

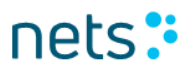

### **2.8.5 PDF tab**

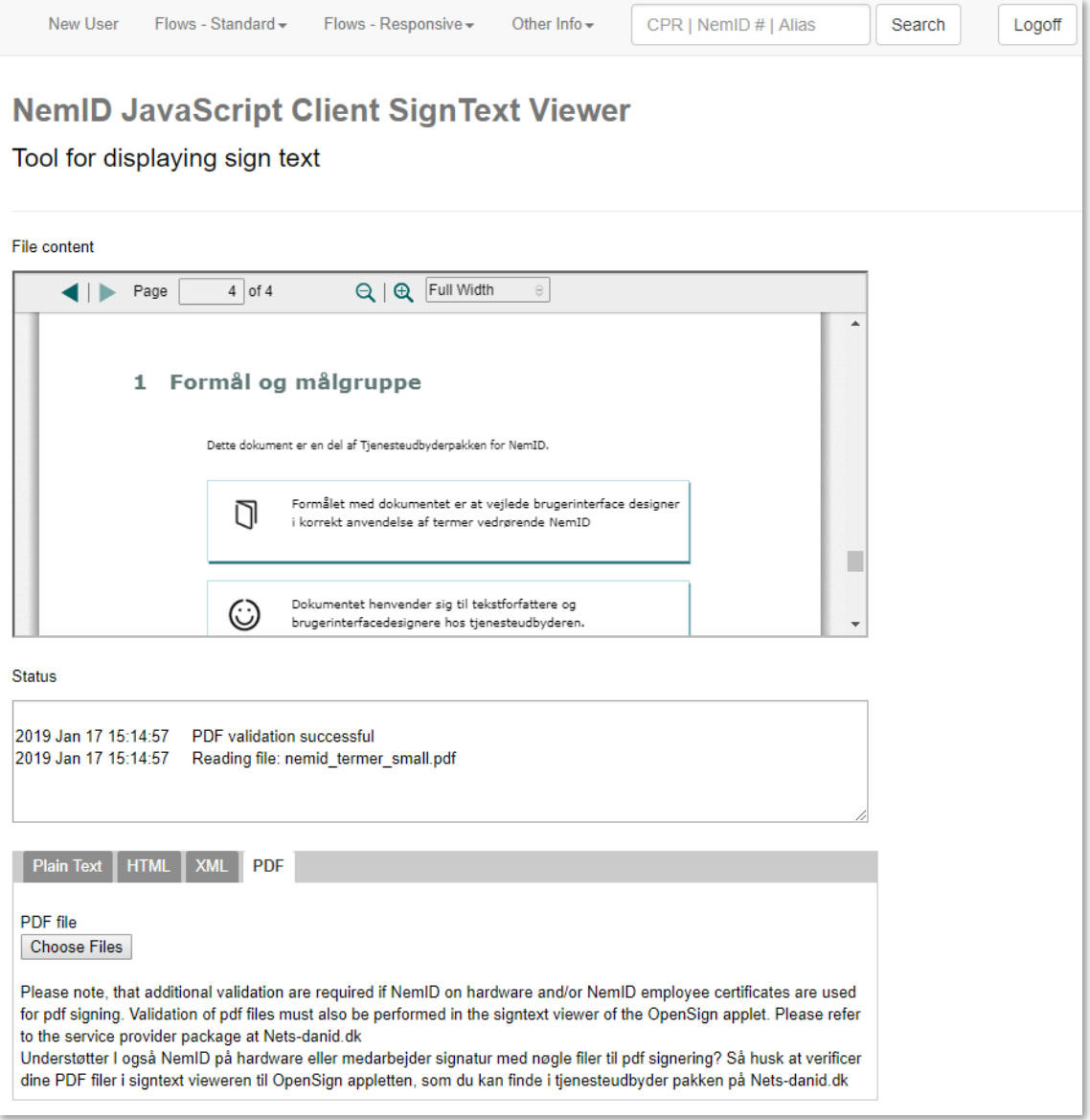

On the PDF tab, the NemID PDF viewer renders sign text in PDF format. If the PDF validation is successful the sign text is rendered in the *File content section*, otherwise an exhaustive list of parse or validation errors are displayed in the *Status section*.

The user interface for PDF sign text enables the user to scroll through the document, zoom in or out, and also to view the document in full screen mode.

Note, that the NemID PDF viewer uses certain HTML5 features not supported by Internet Explorer 8, and thus end-users using IE 8 cannot sign PDF documents. The NemID user interface will display an error message to the user, if the user's browser does not support the required HTML5 features.

### *2.9 Error codes*

From the menu *Other Info* you can choose to see an exhaustive list of client error codes that the NemID client can return:

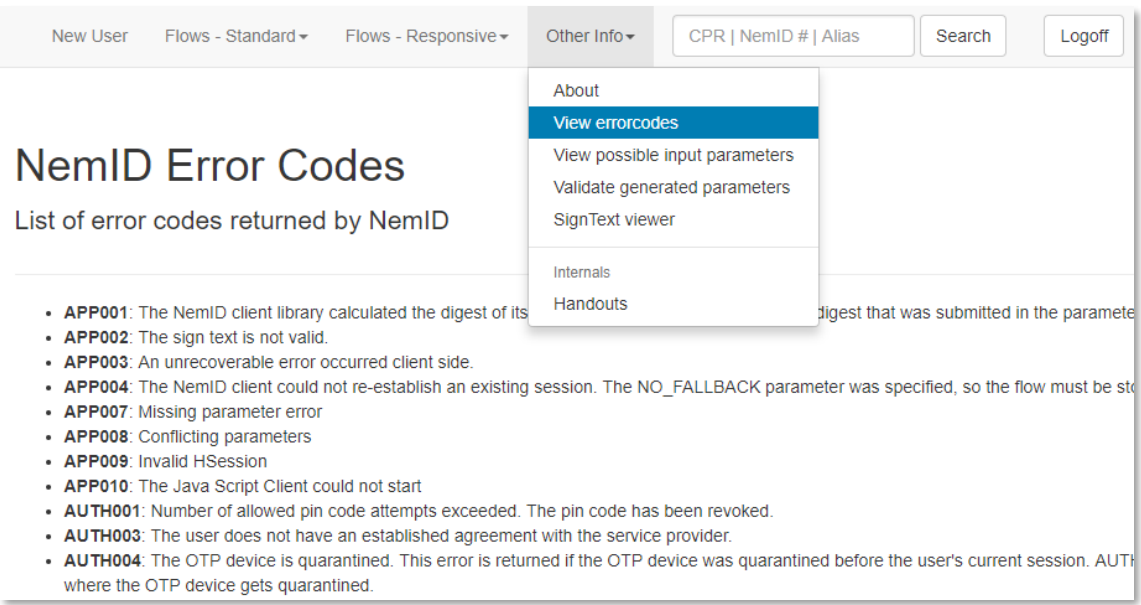

## *2.10 NemID parameters*

From the menu *Other Info* you can choose to see an exhaustive list of parameters that can be sent to the NemID client:

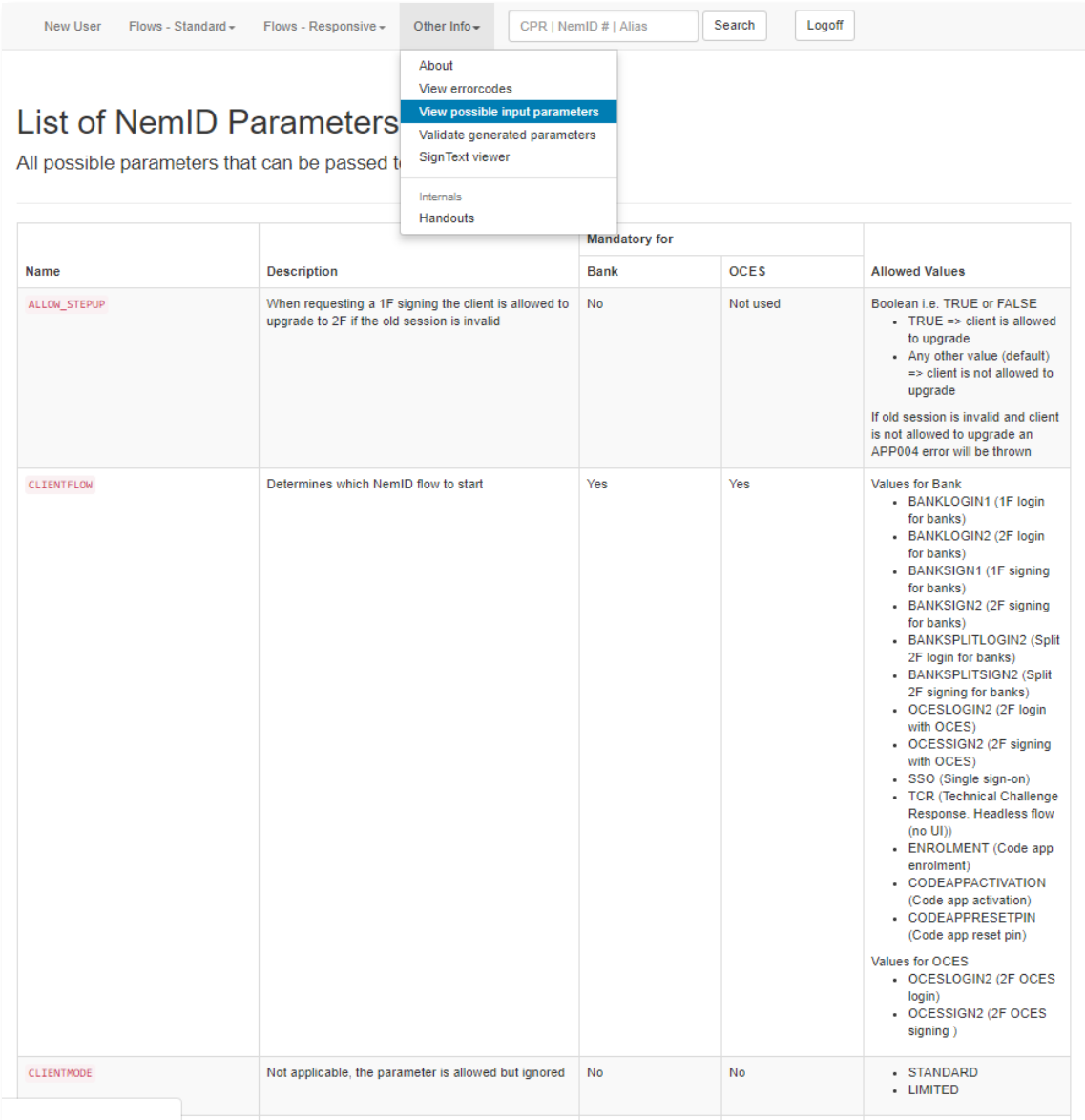

### *2.11 NemID parameter validation*

When selecting *Validate generated parameters* from the menu *Other Info*, you can validate your parameters and the parameters digest in JSON and validate your parameter digest:

The single textarea accepts JSON-formatted text and immediately responds by:

- Stating whether the text is valid JSON.
- Displaying a table containing all of the parameters found in the JSON text.
- Displaying parameter integrity errors (erroneous parameters are marked with a red background in the table of parameters).
	- o Checks for the presence of required parameters.
	- o Checks for the validity of the parameter values.
	- o Checks whether values that must be BASE64 encoded appear to actually have been encoded.
- Displaying the normalized string of parameters.
- Calculating and displaying the parameter digest
	- o Displays an error if the calculated parameter digest does not match the value of the compulsory "PARAMS\_DIGEST" parameter.

![](_page_34_Picture_1.jpeg)

![](_page_34_Picture_49.jpeg)

## *2.12 Logoff*

To clear an existing session, press the button *Logoff* in the right side of the top menu.